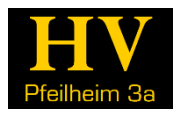

## Aktualisieren der Einstellungen des Druckertreibers

Wenn du den Druckertreiber für den Studentendrucker im Pfeilheim 3A installiert hast, ist es notwendig, ab 7. März 2016 die folgenden Schritte durchzuführen, damit du den Drucker richtig und in vollem Funktionsumfang nutzen kannst. Für Mac-Systeme geht das ganze Analog (bitte sucht euch die Schritte anhand dieser Anleitung und dem "Tutorial zur Installation des Druckertreibers" im Pfeilheim-Wiki unte[r www.pfeilheim.sth.ac.at](http://www.pfeilheim.sth.ac.at/) selbst zusammen).

Wir haben einen "Loch- und Heftfinisher" für den Drucker angeschafft und jetzt muss dein Computer richtig für diese Erweiterung eingestellt sein. Das geht aber ganz schnell mithilfe dieser Anleitung.

Drücke zuerst die Windowstaste + R auf der Tastatur, sodass das Ausführen-Fenster erscheint und gib folgendes ein: control.exe printers

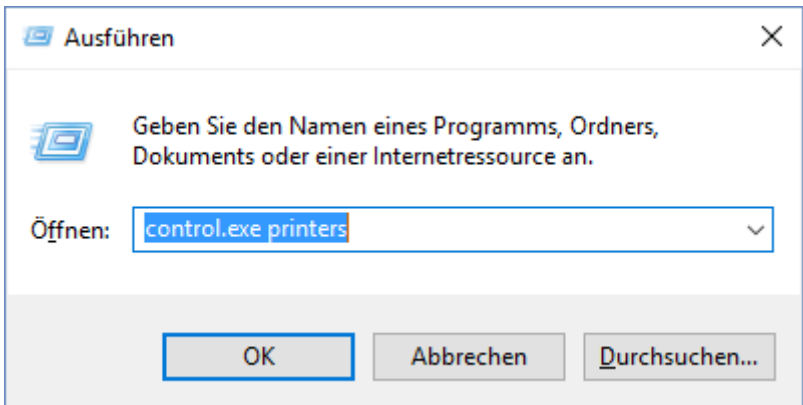

Alternativ kannst du nach "Drucker und Geräte" in den Systemsteuerungen suchen.

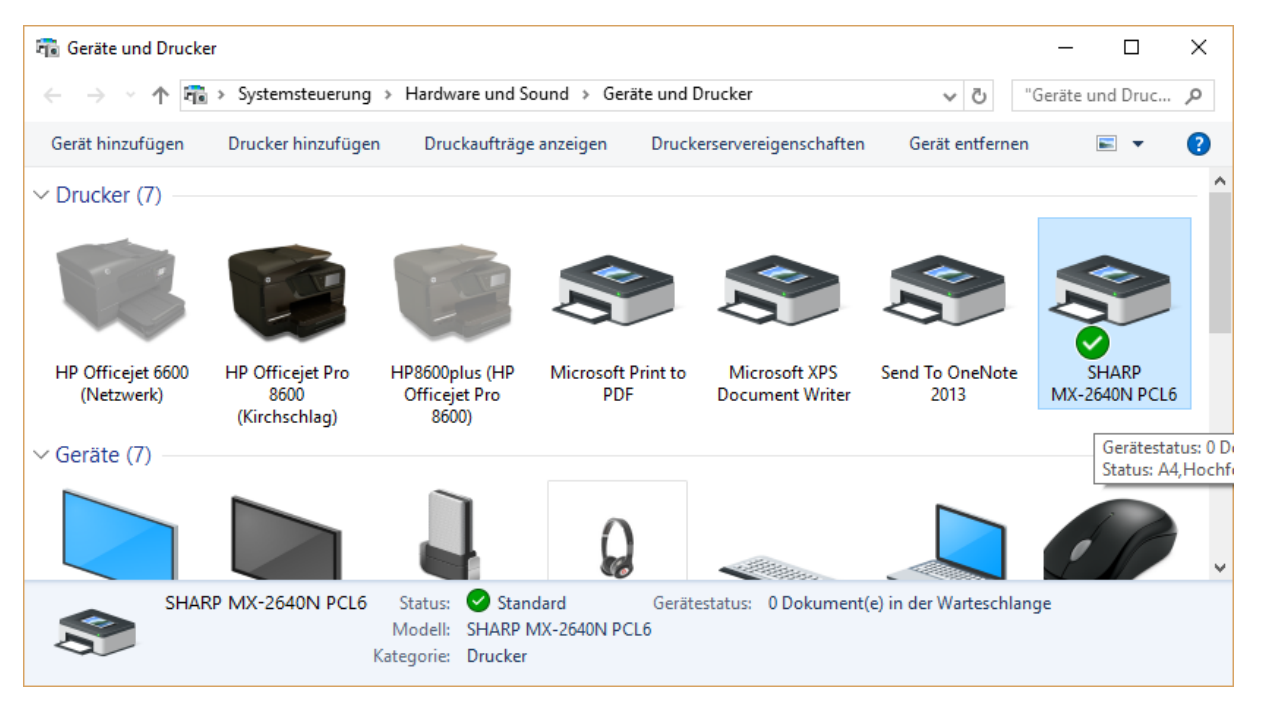

Du siehst nun alle deine Geräte aufgelistet. Klickt rechts auf den Drucker "SHARP MX-2640N PCL6" und klicke auf Druckereigenschaften.

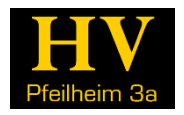

## Wechsle nun zum Reiter "Konfiguration".

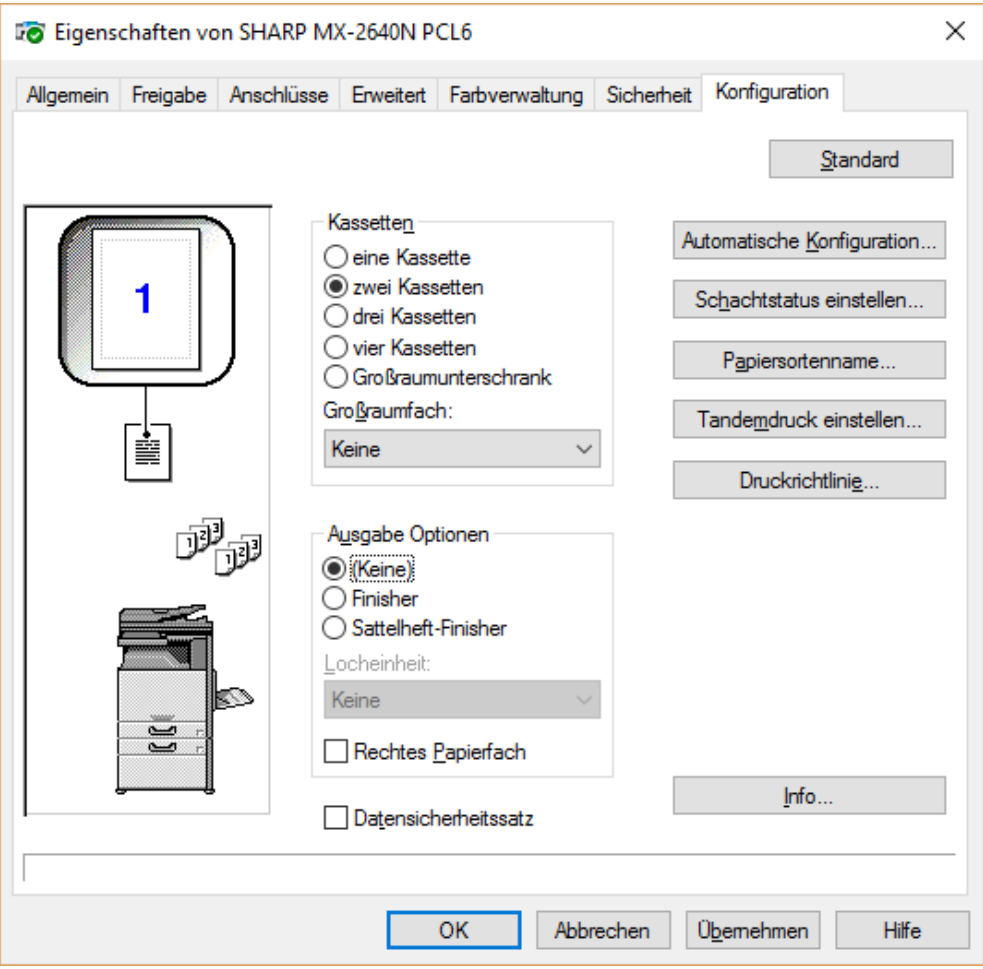

Klicke nun auf "Automatische Konfiguration" oben rechts und klicke alle mit dem "Hand-Symbol" markierten Punkte an.

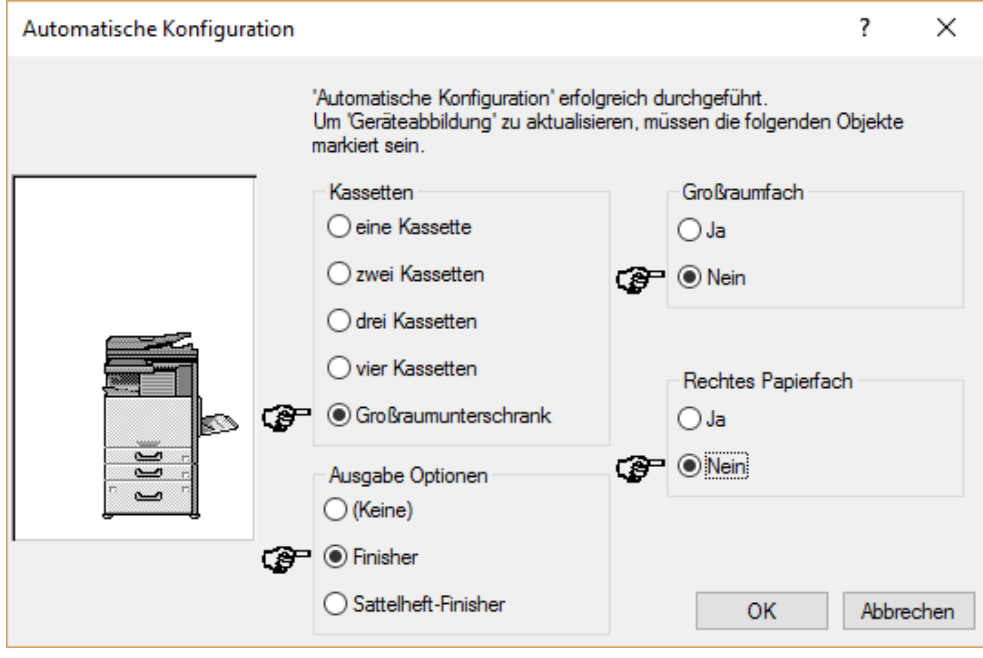

Bestätige alle Schritte mit OK. Der Treiber ist nun wieder richtig eingerichtet und die Finishing-Optionen stehen dir zur Verfügung. Du kannst das im Reiter "Allgemein" kontrollieren, wo nun rechts die Finishing-Optionen wählbar sind.